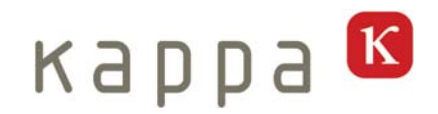

# **Argon SDC 212 Argon SDC 213**

# **(incl. Software KDC-A)**

Bedienungsanleitung

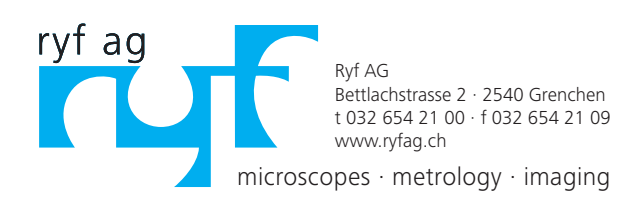

# K

# Inhalt

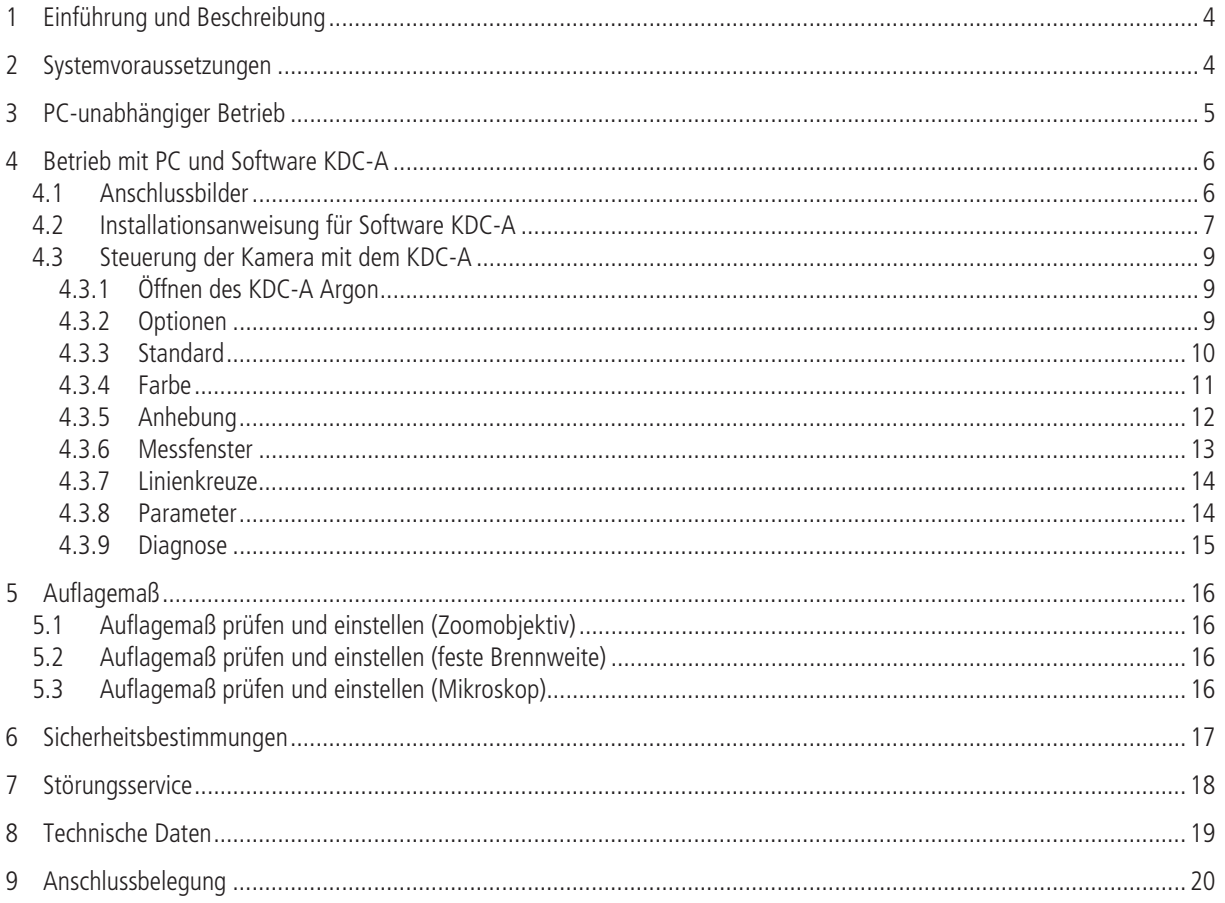

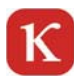

## **1 Einführung und Beschreibung**

In dieser Bedienungsanleitung wird die Bedienung der Software Kappa Device Control (KDC-A) und die Inbetriebnahme der Kamera Argon beschrieben.

Die Kamera ist serienmäßig mit einer RS232 Schnittstelle ausgestattet. Über diese Schnittstelle können Kamerafunktionen konfiguriert, gesteuert und optimiert werden. Parameterprofile können in der Kamera oder auf dem PC gespeichert werden.

#### **Lieferumfang**

Kamera Argon SDC 212C (961-3122) oder Argon SDC 213C (961-3133) CD Kappa KDC-A Argon (772-0005)

### **2 Systemvoraussetzungen**

#### **Software Voraussetzungen**

- PC mit Windows XP, Windows Vista, Windows 7, 32 oder 64 Bit Version.
- Serieller Port RS 232 (ggf. wird ein Adapter auf USB benötigt).

#### **Hardware Voraussetzungen**

Siehe Anschlussbilder Kapitel 3 und 4

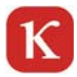

# **3 PC-unabhängiger Betrieb**

Die Kamera kann PC-unabhängig betrieben werden. Sie arbeitet dann mit den Default Settings. Es ist ebenfalls möglich, mit dem PC über die Software KDC-A Einstellungen vorzunehmen und als Profil zu speichern. Bis zu 8 Profile können gespeichert werden. Jeweils eins dieser Profile kann als Start Setup in die Kamera geladen werden. Beim nächsten Start (mit oder ohne PC) arbeitet die Kamera dann mit diesem Profil. Um ein neues Profil zu laden, muss die Kamera zunächst wieder an den PC angeschlossen werden. Detaillierte Beschreibung im Kapitel Parameter.

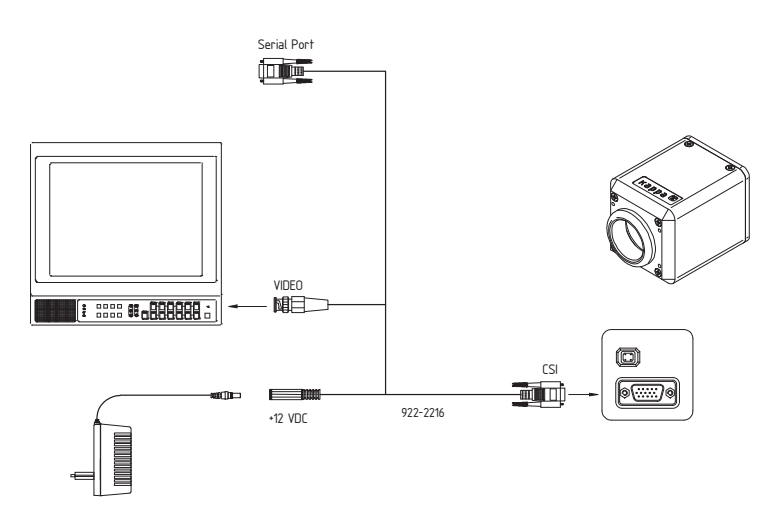

**Anschlussbild für Monitore mit Video-Eingang (PC-unabhängiger Betrieb)** 

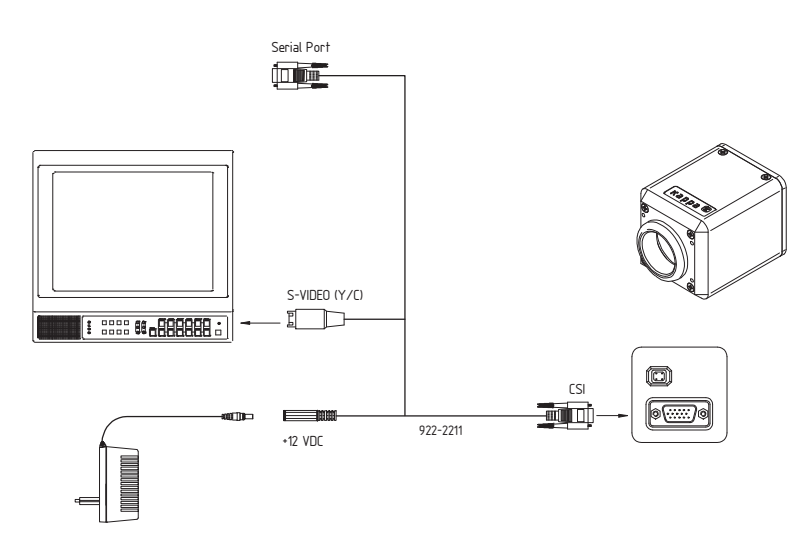

**Anschlussbild für Monitor mit S-VIDEO Eingang (PC-unabhängiger Betrieb)**

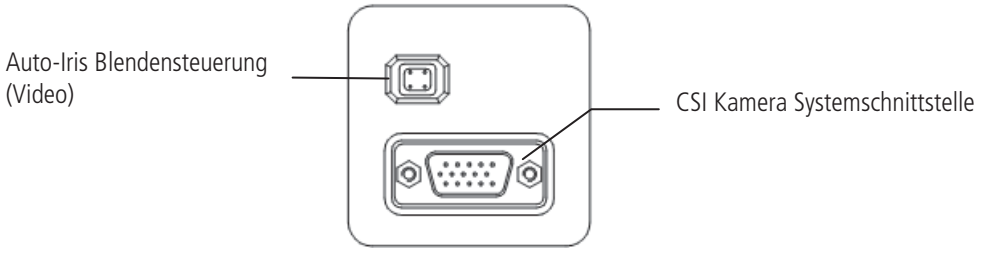

**Kamera Rückseite** 

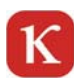

# **4 Betrieb mit PC und Software KDC-A**

**4.1 Anschlussbilder** 

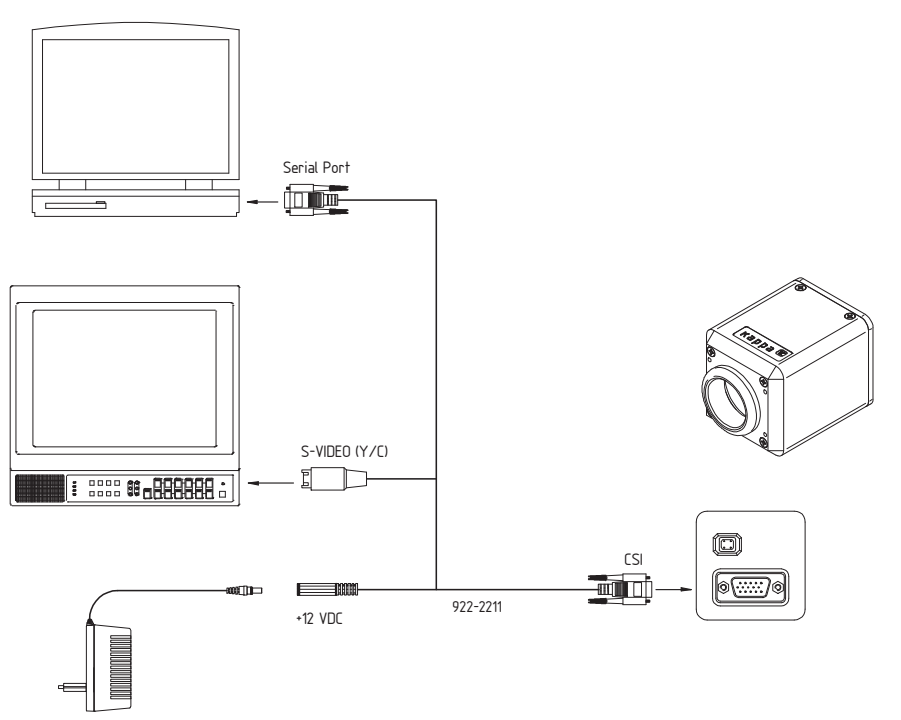

**Anschluss Variante für Monitore mit Video Eingang (BNC Anschluss)** 

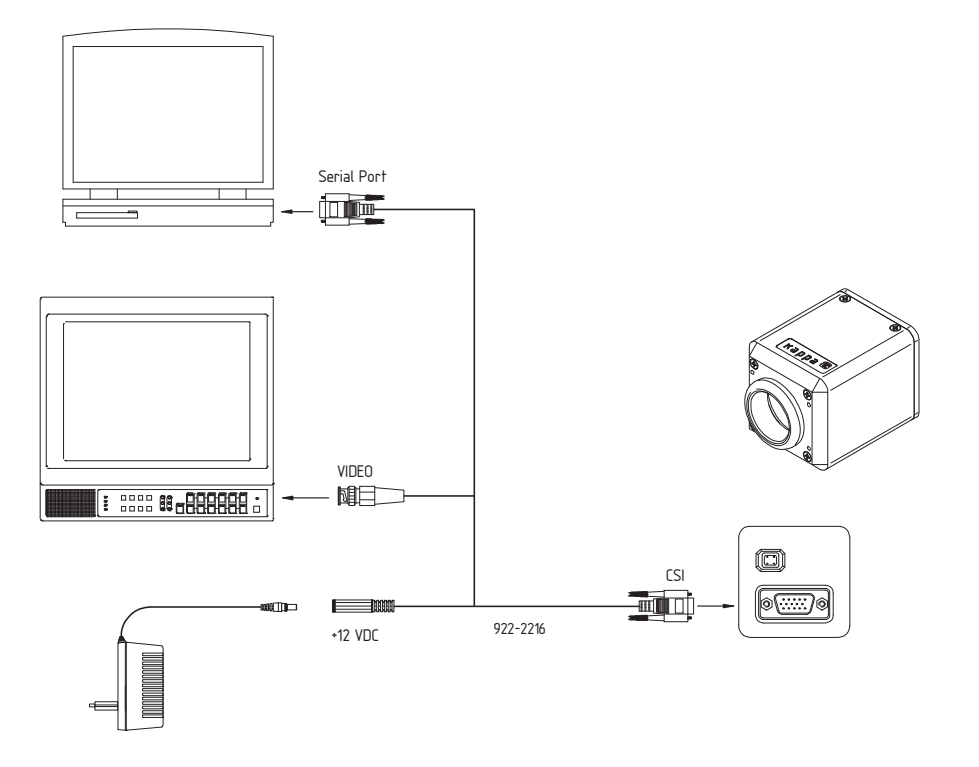

**Anschluss Variante für Monitore mit S-VIDEO Eingang** 

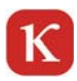

## **4.2 Installationsanweisung für Software KDC-A**

Die Installation ist für Windows 7 beschrieben. Die Installation unter XP, Windows Vista und Windows7 unterscheidet sich im Wesentlichen im optischen Erscheinungsbild.

Führen Sie je nach Betriebssystem die folgenden Schritte aus:

Legen Sie die Kappa Device Control CD ein. Der Installationsassistent startet automatisch. Bitte folgen Sie den Anweisungen des Installationsassistenten.

Hinweis: Die Versionsnummern der Software in dieser Bedienungsanleitung sind Beispiele. Sie können bei Ihnen auf der CD-ROM oder in Ihrer Software auch höher sein.

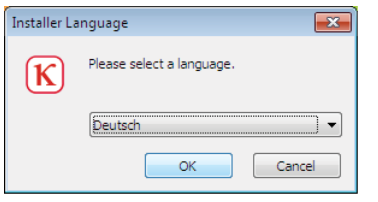

Nach Einlegen der CD-ROM erscheint das nebenstehende Fenster. Wählen Sie die gewünschte Sprache aus und bestätigen Sie Ihre Eingabe durch Klicken auf den Button "OK".

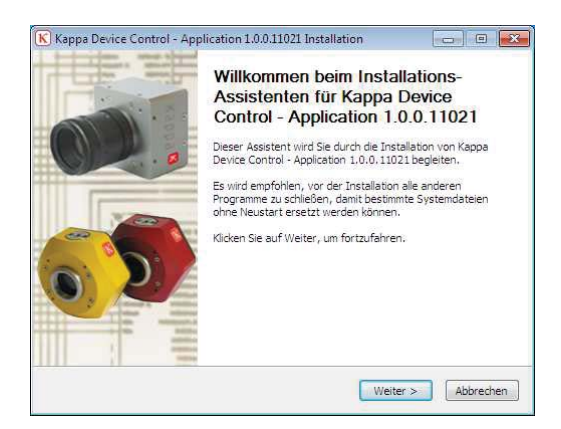

Klicken Sie auf "Weiter" und folgen Sie den Anweisungen.

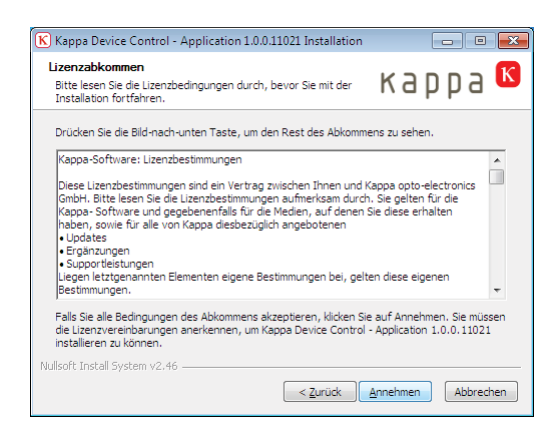

Lesen Sie die Lizenzbestimmungen durch, falls Sie die Lizenzbestimmungen akzeptieren, klicken Sie auf "Annehmen".

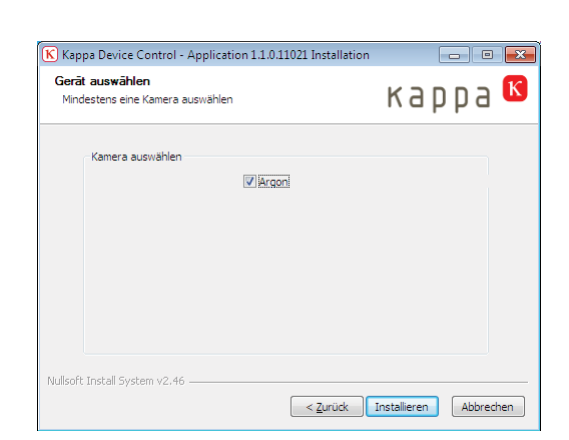

 $\mathbf K$ 

Wählen Sie "Argon" aus und klicken anschließend auf "Installieren".

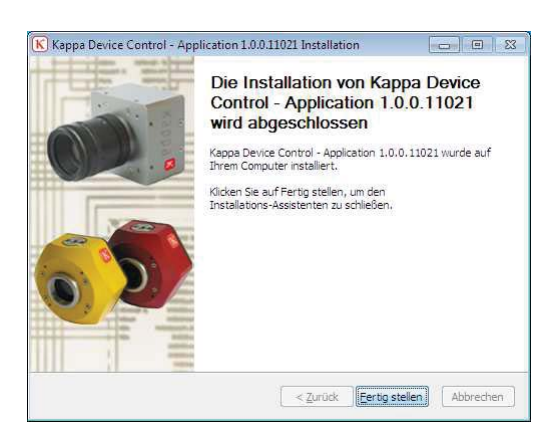

Klicken Sie "Fertig stellen" um die Installation abzuschließen.

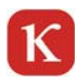

## **4.3 Steuerung der Kamera mit dem KDC-A**

Viele Einstellungen werden mit Hilfe von Schiebereglern vorgenommen. Neben der Verschiebung durch Drücken und Ziehen mit der linken Maustaste kann auch die Tastatur verwendet werden. Bitte benutzen Sie die Pfeiltasten und die "Bild-Auf"und "Bild-Ab"-Tasten für die Feineinstellung. Zusätzlich sind die Tasten "Pos1" und "Ende" zum schnellen Springen an den Anfang oder das Ende verfügbar.

## **4.3.1 Öffnen des KDC-A Argon**

#### **Vor dem Start der KDC-A Argon verbinden Sie die Kamera über ein geeignetes Kabel mit dem seriellen Interface ihres PCs. Schließen Sie die Spannungsversorgung an (siehe Anschlussbilder).**

Die Steuerung kann jederzeit über das Startmenü - Start / Programme / Kappa / KDC-A / Kappa Device Control Application oder über das Icon (sofern bei der Installation gewählt) auf dem Desktop aufgerufen werden.

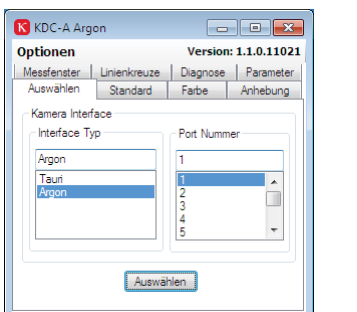

Beim ersten Start erscheint automatisch folgende Dialogbox:

Wählen Sie den verwendeten Schnittstellenport aus und klicken Sie "Auswählen". Ist die Verbindung korrekt hergestellt, wird die Steuerungsdialogbox der KDC-A Argon geöffnet.

# **4.3.2 Optionen**

Sprache: Wählen Sie die gewünschte Sprache aus und bestätigen Sie anschließend mit "OK". Hinweis: Die Änderung wird erst nach dem Neustart des KDC-A Argon sichtbar!

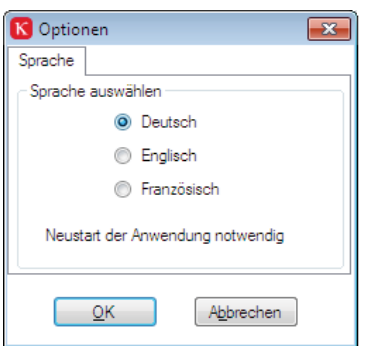

# **4.3.3 Standard**

 $\kappa$ 

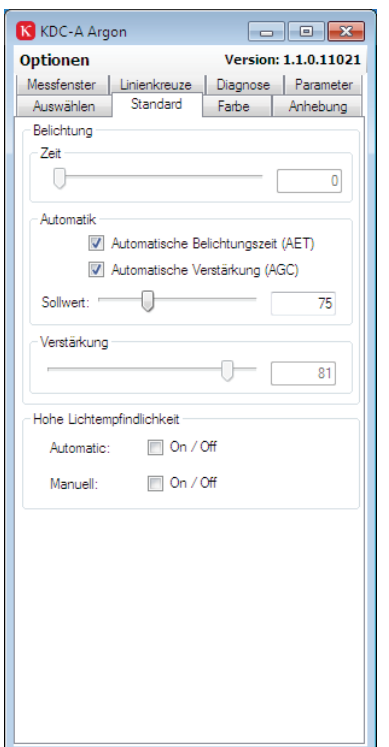

#### **Belichtung**

Die Belichtungszeit kann zwischen 0 und 255 (entsprechend 1/50s und 1/100000s) eingestellt werden oder auch auf Automatische Belichtungszeit (AET) geschaltet werden.

#### **Automatik**

Ein- bzw. Ausschalten der automatischen Belichtungszeit (AET) und Verstärkung (AGC). Im Auto-Modus werden die Werte für die Belichtungszeit bzw. Verstärkung in zwei Messfenstern ermittelt. Bei eingeschalteter Automatikfunktion wird der Schieberegler für die entsprechende Funktion deaktiviert.

#### **Sollwert**

Mit dem Sollwert-Regler wird der Zielwert für die Automatikfunktionen eingestellt. Bei kleineren Werten wird das Bild dunkler, bei großen Werten wird es heller.

#### **Verstärkung**

Mit dem Schieberegler "Verstärkung" lässt sich die Verstärkung von 0 bis 92 (entspricht 0 – 26dB) einstellen. Bei kleiner Verstärkung ist das Bild dunkler, bei großer Verstärkung wird das Bild heller. Je größer die Verstärkung, desto stärker wird auch das Rauschen im Bild. Daher wird die Bildhelligkeit in der Regel mit der Belichtungszeit geregelt. Erst wenn dies nicht möglich ist, sollte die Verstärkung benutzt werden. Die Verstärkung sollte im Normalfall im Auto-Modus betrieben werden. Bei schwierigen Lichtverhältnissen kann jedoch eine manuelle Anpassung notwendig werden.

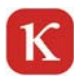

# **4.3.4 Farbe**

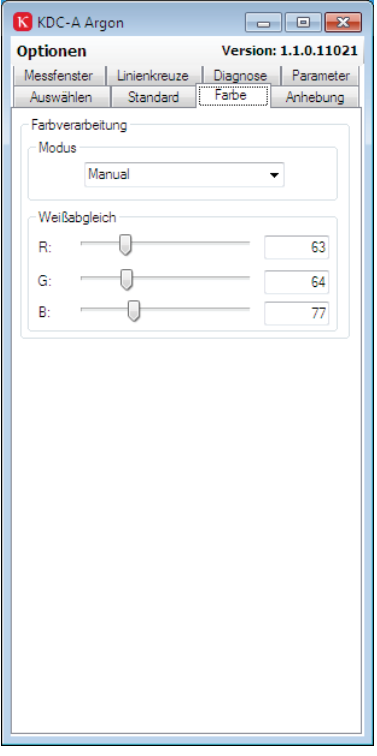

#### **Farbverwaltung**

#### **Modus**

Für die Farbverwaltung stehen verschiedene Modi zur Verfügung.<br>CModus

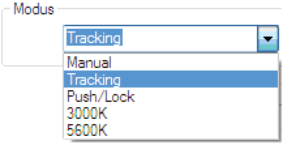

#### **Manual**

Der Weißwert wird manuell über die drei Schieberegler R (Rot), G (Grün) und B (Blau) eingestellt.

#### **Tracking**

Bei Tracking wird ein kontinuierlicher Weißabgleich durchgeführt, die Kamera passt sich automatisch den Lichtverhältnissen an.

#### **Push/Lock**

Es wird ein automatischer Weißabgleich durchgeführt und gespeichert. Zur Durchführung des automatischen Weißabgleichs richten Sie die Kamera unter realen Lichtbedingungen auf einen weißen Gegenstand und führen "AWB push" aus. Nach ca. fünf Sekunden ist der Weißabgleich abgeschlossen.

#### **3000K/5600K**

Bei Warmlicht-Applikationen (z.B. Halogenbeleuchtung) ist die Einstellung 3000 K zu wählen, für Tageslicht-Applikationen (Sonne) 5600 Kelvin.

#### **Weißabgleich**

Mit den Reglern R (Rot), G (Grün) und B (Blau) kann der Weißabgleich manuell angepasst werden. Um schnell zu guten Ergebnissen zu kommen, sollte der Regler "Grün" nicht verändert werden.

# К

# **4.3.5 Anhebung**

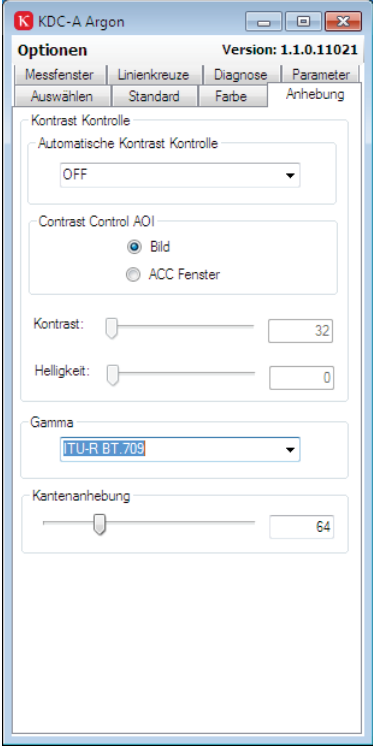

#### **Kontrast Kontrolle**

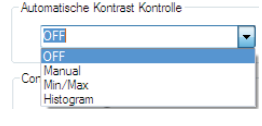

#### **Off**

Werte sind auf Standard festgelegt.

#### **Manual**

Die Werte für Kontrast und Helligkeit werden manuell über die Schieberegler eingestellt.

#### **MIN/MAX**

Automatische Einstellung von Helligkeit und Kontrast.

#### **Histogramm**

Histogramm Ausgleich durch Analyse der Helligkeit und Kontrastwerte.

#### **Contrast Control AOI (A**rea **O**f **I**nterest)

**Bild:** Einstellungen der "Automatischen Kontrast Kontrolle" wirken sich auf das gesamte Bild aus.

ACC Fenster: Die Einstellungen der "Automatischen Kontrast Kontrolle" wirken

sich nur auf das ACC Messfenster (AOI) aus. Die Größe und Position des ACC Messfensters kann unter der Registerkarte "Messfenster" eingestellt werden.

#### **Kontrast/Helligkeit**

Manuelle Einstellungen für Helligkeit und Kontrast. Diese Regler sind nur aktiv, wenn die "Automatische Kontrast Kontrolle" auf "Manual" steht.

#### **Gamma**

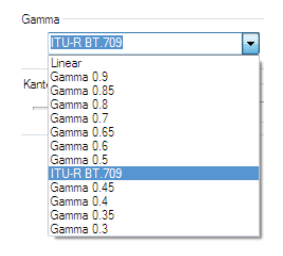

Bei kleinen Gamma Werten werden dunklere Szenenanteile im Vergleich zu den helleren angehoben um Details im dunkleren Bereich hervorzuheben ohne die hellen Szenenanteile zu übersteuern.

#### **Kantenanhebung**

Der Schieberegler "Kantenanhebung" lässt sich von 0 bis 255 einstellen. Die Bildschärfe wird je nach Einstellung höher oder niedriger.

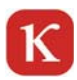

## **4.3.6 Messfenster**

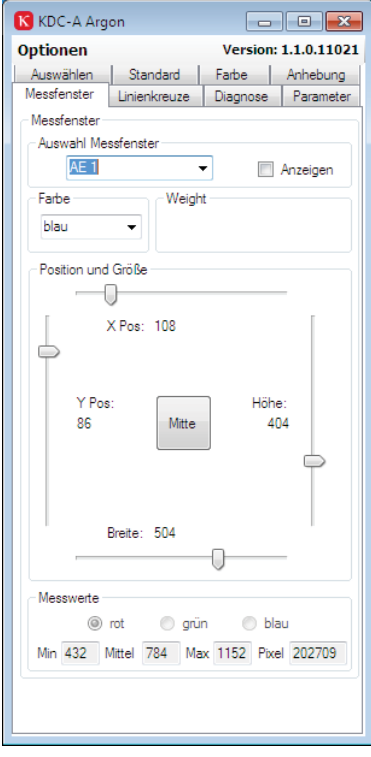

Es stehen verschiedene Messfenster für verschiedene Funktionen zur Auswahl.

.<br>Auswahl Messfenster  $AF<sub>1</sub>$ 

AE1/ AE2: Belichtungszeitsteuerung ACC1/ACC2: Helligkeit und Kontrast AWB: Weißabgleich

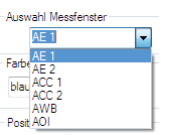

#### **AE1/AE2**

Die Messfenster AE1 und AE2 wirken sich auf die automatische Steuerung der Belichtungszeit aus.

#### **ACC1/ACC2**

Die Messfenster ACC1 und ACC2 wirken sich auf die automatische Steuerung der Helligkeit und des Kontrastes aus, siehe Register **Anhebung** " Automatische Kontrast Kontrolle".

#### **AWB**

Das Messfenster AWB wirkt sich auf die Automatik Funktion des Weißabgleichs aus (siehe Register Farbe "Farbmodus").

#### **AOI**

Einblendung eines Rahmens (z.B. zur Markierung) ohne Messfunktion.

#### **Anzeigen**

Wenn das "Anzeigen" Kästchen nicht markiert ist, wird kein Fenster eingeblendet. Wählen sie ein Fenster und markieren Sie "Anzeigen" um es einzublenden. Dieses Fenster kann dann eingestellt werden. Wenn Sie mehrere Fenster gleichzeitig einblenden wollen, müssen diese nacheinander gewählt und mit dem "Anzeigen" Kästchen eingeblendet werden. Es bleiben dann alle Fenster im Livebild. Sie können dann jeweils ein Fenster aus der Liste wählen und verstellen. Sie können jetzt auch zwischen den Fenstern springen.

#### **Farbe**

Mit der Funktion "Farbe" kann jedem Messfenster eine eigene Farbe zugeordnet werden. So können bei der Einblendung des Gesamtsystems die Messfenster besser unterschieden werden.

#### **Weight (Funktion wird in zukünftiger Software Version implementiert)**

Mit dieser Funktion kann zwei Messfenstern (AE1/AE2 bzw. ACC1/ACC2) eine unterschiedliche Berücksichtigung zugeordnet werden.

#### **Position und Größe**

Anpassen des unter "Auswahl Messfenster" gewählten Messfensters in Größe und Position, bzw. mit dem Button "Mitte" die Zentrierung auf die Bildmitte.

#### **Messwerte**

Anzeige der Mittelwerte, Pixel und Min/Max-Werte des gewählten Messfensters. Die Auswahl "rot, grün, blau" ist nur für das Messfenster AWB (Weißabgleich) aktiv.

# **4.3.7 Linienkreuze**

К

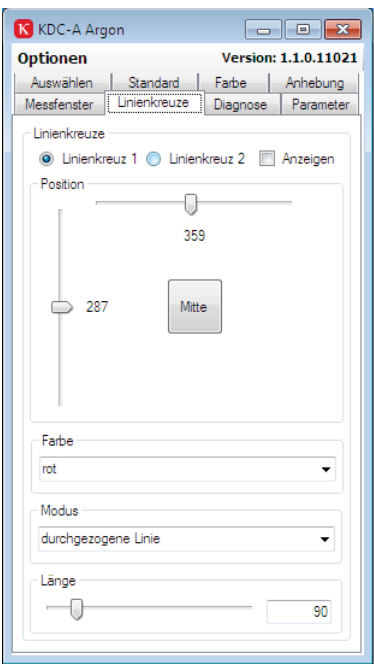

Es können bis zu zwei Linienkreuze dargestellt werden und unabhängig voneinander positioniert werden.

#### **Linienkreuze**

Wählen Sie ein Linienkreuz und markieren Sie das "Anzeigen" Kästchen um das gewählte Linienkreuz einzublenden. Nur das gewählte Linienkreuz kann eingestellt werden. Wenn Sie beide Linienkreuze nutzen wollen, müssen Sie für beide Kreuze nacheinander "Anzeigen" aktivieren. Beide Kreuze bleiben dann eingeblendet und Sie können zum Verstellen zwischen den Kreuzen springen.

#### **Position**

Stellen Sie die Position mit den Schiebereglern ein bzw. klicken Sie zum Zentrieren auf "Mitte".

#### **Farbe**

Unter "Farbe" kann für jedes Linienkreuz die Farbe ausgewählt werden oder das Linienkreuz mit "aus" ausgeblendet werden.

#### **Modus**

Darüber hinaus können Sie unter "Modus" auswählen, ob die Linie gestrichelt oder durchgezogen dargestellt werden soll.

#### **Länge**

Unter "Länge" kann mit dem Schieberegler die Linienlänge gewählt werden

### **4.3.8 Parameter**

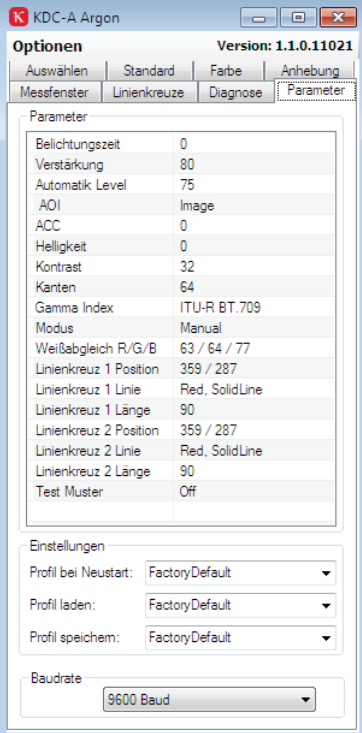

Das Register "Parameter" zeigt die aktuell gewählten Einstellungen des Gerätes an. Im Block Profileinstellungen können Einstellungen in der Kamera oder auf dem PC gespeichert und abgerufen werden. Gespeicherte Setups können als Startsetups festgelegt werden und sind dann auch bei einem Neustart der Kamera ohne PC aktiv.

#### **Einstellungen Profil bei Neustart**

Hier wird das Profil gewählt welches im Einschaltzustand der Kamera aktiv ist. Die Kamera kann somit über das KDC-A Argon optimal auf die Anwendung konfiguriert werden und mit diesen Einstellungen als "stand-alone" Kamera (Kamera, Analogmonitor) in Betrieb genommen werden. Wenn kein spezifisches User Setup gespeichert wird startet die Kamera beim Neustart mit dem Factory Default.

#### **Profil laden**

Hier können gespeicherte Profile geladen werden. Wenn die Kamera mit PC genutzt wird können Sie so zwischen den Profilen springen.

#### **Profil speichern**

Die aktuellen Einstellungen können unter "Profil speichern" gespeichert und jederzeit über "Profil laden" wieder aufgerufen werden. Um die aktuellen Einstellungen zu speichern öffnen Sie die Liste und wählen ein UserSetup. Die Einstellungen sind dann unter diesem Namen gespeichert.

#### **Baudrate**

Anpassung der Baudrate. Eine Anpassung kann je nach Spezifikation des PCs notwendig sein. Eine Veränderung der Einstellung wird erst nach dem Neustart des KDC-A Argon aktiv.

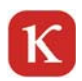

# **4.3.9 Diagnose**

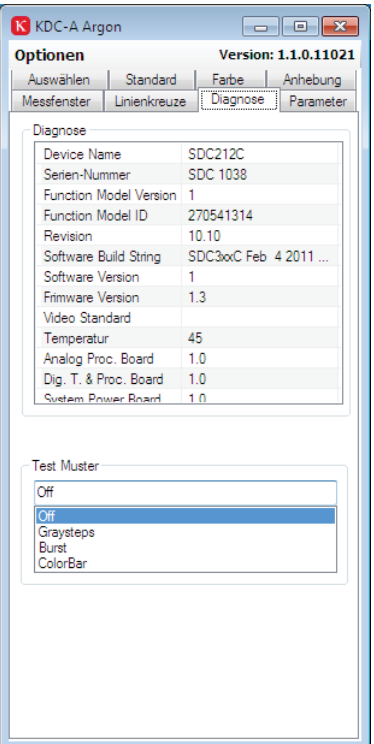

#### **Diagnose**

Auf dieser Seite werden wichtige Kameraparameter angezeigt.

#### **Test Muster**

Zu Testzwecken kann das Livebild der Kamera durch verschiedene Testmuster ersetzt werden.

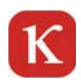

# **5 Auflagemaß**

Das Auflagemaß bezeichnet den Abstand zwischen der Bildebene auf dem CCD-Sensor und der Anschlussfläche des Objektivs. Es ist unter dem Namen C-Mount auf 17,526 mm genormt.

Die Kamera hat einen C-Mount Objektivanschluss, wodurch beim Einsatz von C-Mount Objektiven das richtige Auflagemaß vorgegeben ist. TV-Adapter von Mikroskopen und Endoskopen bieten in vielen Fällen eine Einstellmöglichkeit um die Bildebene von Okular und CCD-Sensor zu korrigieren.

# **5.1 Auflagemaß prüfen und einstellen (Zoomobjektiv)**

Das Auflagemaß wird vom Werk aus richtig eingestellt. Die Verwendung eines Objektives bzw. TV-Adapters mit abweichendem Auflagemaß führt zu einem unscharfen Bild. In diesem Fall muss das Auflagemaß neu eingestellt werden. Das ist problemlos möglich.

Suchen Sie ein geeignetes Motiv in großer Entfernung aus und stellen Sie das Objektiv auf den maximalen Zoom (größte Brennweite) ein und fokussieren Sie das Bild.

Bringen Sie das Objektiv in den maximalen Weitwinkelbereich (kleinste Brennweite), ohne dabei die Fokussierung zu verändern. Bleibt das Bild über den gesamten Brennweitenbereich des Objektivs scharf, ist das Auflagemaß korrekt eingestellt. Ist das Bild bei unveränderter Fokussierung im Bereich der kleinsten Brennweite unscharf, muss das Auflagemaß eingestellt werden.

Um das Auflagemaß zu korrigieren, lösen Sie die Fixierschraube (Innensechskantschraube 1,3 mm) auf der Kameraunterseite soweit, dass sich der Objektivanschluss drehen lässt. Drehen Sie den Objektivanschluss der Kamera, bis das Bild im kleinsten Brennweitenbereich des Objektivs scharf dargestellt wird. Wiederholen Sie die oben beschriebene Prüfung und korrigieren Sie gegebenenfalls neu. Sichern Sie die Einstellung mit der Fixierschraube.

# **5.2 Auflagemaß prüfen und einstellen (feste Brennweite)**

Objektiv auf "Unendlich" einstellen und prüfen, ob das Motiv scharf dargestellt wird. Ist das Motiv unscharf, muss das Auflagemaß wie oben beschrieben korrigiert werden.

### **5.3 Auflagemaß prüfen und einstellen (Mikroskop)**

Versichern Sie sich, dass der Dioptrienausgleich des Okulars auf Null gestellt ist. Stellen Sie das Objekt über das Okular scharf ein. Wird das Objekt gleichzeitig auf dem Monitor unscharf dargestellt, muss das Auflagemaß wie oben beschrieben korrigiert werden.

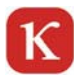

### **6 Sicherheitsbestimmungen**

Die Kameras sind stabile Industrieausführungen, die für universellen Einsatz konstruiert wurden. Einige Vorsichtsmaßnahmen sind jedoch physikalisch bedingt und gleichwohl zu beachten:

- Kabelverbindungen in ausgeschaltetem Zustand der Kamera herstellen.
- Kabel nicht knicken oder in zu engem Radius verlegen.
- Nicht versuchen, die Kamera oder das Netzteil auseinander zu nehmen. Es besteht das Risiko eines elektrischen Schlages und Defektes.
- Vorsichtig mit der Kamera umgehen. Schläge, Stürze und starke Vibrationen vermeiden. Die Kamera kann durch unangemessene Behandlung oder Lagerung Schaden nehmen.
- Die Kamera weder Wasser oder hoher Feuchtigkeit aussetzen oder an solchen Plätzen betreiben.
- Wenn Sie die Kamera in die Sonne oder in den direkten Kegel eines Scheinwerfers richten, führt dies zur Überstrahlung und Verschmierung in Form eines vertikalen Streifens im Bild. Dies ist kein Fehler der Kamera und verschwindet wieder bei Meidung der direkten Einstrahlung. Dauerndes Ausrichten der Kamera auf die Sonne kann jedoch zur Zerstörung des Bildaufnehmers führen.
- Die Kamera nur im Bereich der spezifizierten Werte von Temperatur, Feuchtigkeit und Spannung betreiben. Siehe hierzu die technischen Daten!
- Lesen Sie die Anleitungen: Alle Sicherheits- und Bedienungsanleitungen sollten vor der Inbetriebnahme dieses sowie der angeschlossenen Geräte gelesen werden.
- Bewahren Sie die Anleitungen auf. Die Sicherheits- und Bedienungsanleitungen sollten aufbewahrt werden, um das Nachschlagen zu einem späteren Zeitpunkt zu ermöglichen.
- Beachten Sie die Warnungen: Alle Warnungen auf dem Gerät und in der Bedienungsanleitung sollten beachtet werden.
- Befolgen Sie die Anleitungen: Alle Bedienungs- und Gebrauchsanleitungen sollten befolgt werden.
- Reinigung: Trennen Sie vor der Reinigung die Kamera von dem Computer bzw. von einem verwendeten externen Netzteil. Beachten Sie die gerätespezifischen Reinigungsvorschriften.
- Anschlüsse: Verwenden Sie nur die genannten Anschlüsse, mit anderen Anschlüssen gefährden Sie die Sicherheit des Gerätes und damit sich selbst.
- Zubehör: Stellen Sie die Kamera nicht auf einen instabilen Wagen, Ständer, Träger oder Tisch. Die Kamera kann herunterfallen und ernsthafte Verletzungen verursachen und ernsthaft beschädigt werden.
- Stromquelle: Diese Kamera sollte nur mit der angegebenen Stromquelle versorgt werden.
- Anschlusskabelschutz: Anschlusskabel sollten so verlegt werden, dass man nicht darauf tritt oder dass sie nicht von Gegenständen, die darauf oder dagegen gestellt werden, eingeklemmt werden. Achten Sie besonders auf die Kabel am Stecker, an den Gerätesteckdosen und auf die Stellen, wo die Kabel aus dem Steuergehäuse austreten.
- Blitzschutz: Ziehen Sie zum zusätzlichen Schutz der Kamera bei Gewitter oder wenn sie eine längere Zeit unbeaufsichtigt ist oder nicht gebraucht wird, den Stecker aus der Steckdose. Dadurch werden Schäden am Produkt durch Blitz oder Überspannung vermieden.
- Überbelastung: Überlasten Sie die Steckdose, eine Verlängerungsschnur oder das Zuleitungskabel nicht, sie könnten heiß werden und ein Feuer oder einen elektrischen Schlag herbeiführen.
- Eintritt von Flüssigkeiten oder Gegenständen: Durch evtl. Öffnungen des Produktes dürfen keine Gegenstände eingeführt werden, diese könnten gefährliche Spannungspunkte berühren und so ein Feuer oder elektrische Schläge herbeiführen. Lassen Sie keine Flüssigkeit in das Gerät hineinlaufen.
- Wartung: Versuchen Sie nicht, die Kamera über die im Punkt "Wartung" genannten Möglichkeiten hinaus zu warten, da das Öffnen oder Entfernen von Deckeln Sie gefährlichem Strom oder anderen Gefahren aussetzen könnte. Überlassen Sie jegliche Wartung qualifiziertem Fachpersonal.
- К
	- Schäden, die eine Wartung erfordern: Ziehen Sie den Stecker der Kamera aus der Steckdose und überlassen Sie die Wartung qualifiziertem Fachpersonal, wenn folgende Zustände eintreten:
	- Wenn das Verbindungskabel oder der Stecker beschädigt ist.
	- Wenn Flüssigkeiten über das Kameragehäuse geschüttet wurden.
	- Wenn das Kameragehäuse Regen oder Wasser ausgesetzt war.
	- Wenn die Kamera nicht normal gemäß der Bedienungsanleitung arbeitet.
	- Wenn die Kamera heruntergefallen ist oder das Gehäuse beschädigt wurde.
	- Wenn sich die Leistung der Kamera deutlich ändert. Dieses zeigt den Bedarf für eine Wartung an.
	- Ersatzteile: Wenn Ersatzteile benötigt werden, vergewissern Sie sich, dass der Techniker Ersatzteile benutzt, die vom Hersteller bezogen wurden. Unerlaubter Ersatz führt zu Verlust des Gewährleistungsanspruchs und kann zu Feuer, elektrischem Schlag oder anderen Gefahren führen.
	- Sicherheitsüberprüfung: Zur Vervollständigung jeglicher Wartung oder Reparatur bitten Sie den Wartungstechniker, Sicherheitsüberprüfungen durchzuführen, um zu gewährleisten, dass sich das Produkt in einem geeigneten Bedienungszustand befindet.

# **7 Störungsservice**

Sollten bei der Inbetriebnahme Probleme auftreten, kontrollieren Sie alle Verbindungen, die Spannungsversorgung und die Software Installation.

Sollten Sie weitere Unterstützung benötigen oder Fragen bei der Installation auftreten, können Sie sich an unser Support Team wenden. Näheres erfahren Sie unter www.kappa.de unter "Support".

Die Instandsetzung des Gerätes darf nur durch uns oder durch eine von uns ausdrücklich dazu ermächtigte Stelle und unter Verwendung von Kappa Originalteilen durchgeführt werden.

Eigenmächtiges Öffnen der Kamera durch nicht autorisierte Personen entbindet uns von jeglicher Haftung für die Betriebssicherheit des Gerätes. Während der Garantiezeit erlischt dadurch jegliche Gewährleistung.

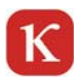

# **8 Technische Daten**

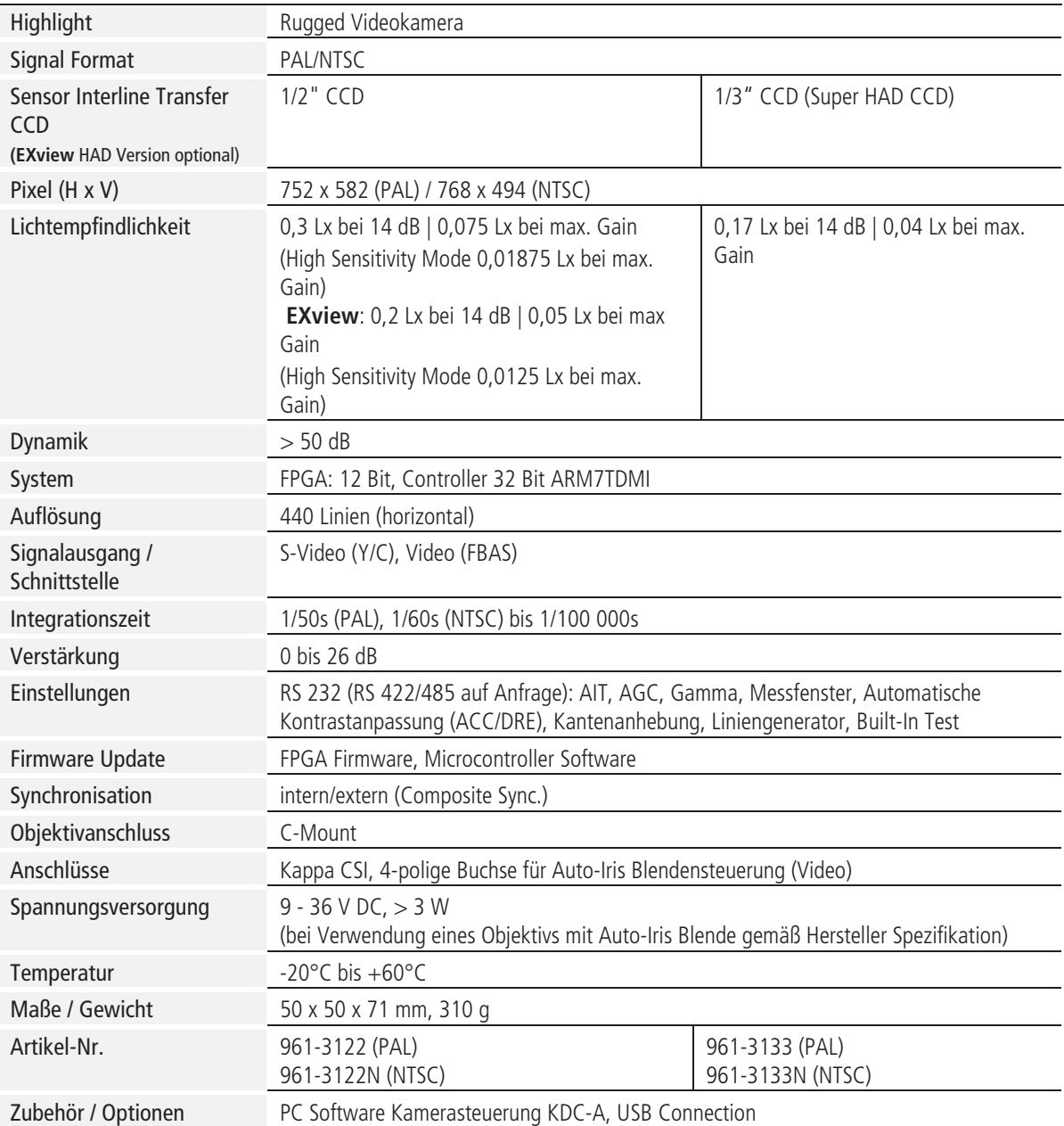

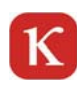

# **9 Anschlussbelegung**

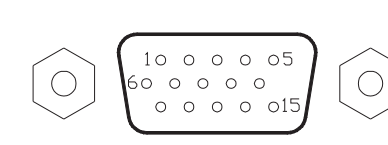

Kappa CSI

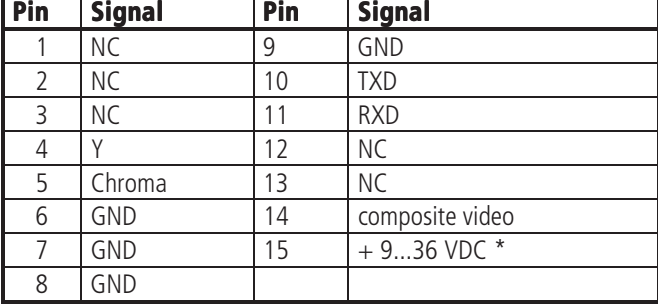

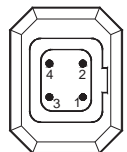

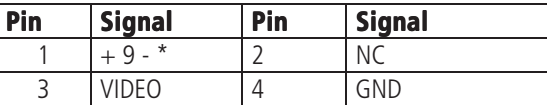

Video-Controlled Auto-Iris-Lens

\* Achtung: Wenn Sie ein Video-gesteuertes Auto-Iris-Objektiv nutzen, prüfen Sie vor dem Anschluss, dass der Spannungsbereich des Objektives mit dem der Kamera (9-36 VDC) übereinstimmt.